## Инструкция по настройке 3G-4G камеры «Точка зрения 1» или регистратора ВЗОР-1 Быстрый старт

#### Внимание, не используйте камеру без объектива Внимание, используйте только штатные адаптеры питания

Если ВЫ приобрели камеру с прошивкой GSM - вам потребуется модем GSM -3G. Снимите пинкод код с симкарты (руим-карты), ставьте её в модем, подключите модем к устройству (камере или регистратору), подключите сетевой адаптер (12В, 1.5А), идущий в комплекте

Подключите устройство к сети 220В

При использовании прошивки **Wimax** активируйте свой модем, подключите модем к устройству (камера или реистратор), подключите сетевой адаптер (12В, 1.5А) к устройству и подключите к сети 220В.

При использовании прошивки WiFi вставьте WiFi адаптер, купленный у диллера, продающего оборудование, подключите сетевой адаптер (12В, 1.5А) к устройству и подключите к сети 220В.

Далее, возьмите сетевой кабель (патч-корд), подключите камеру к компьютеру или ноутбуку.

ВНИМАНИЕ: камера не является usb устройством, никакие драйвера устанавливать не требуется, все управление камерой идет через веб интерфейс - через браузер.

### Настройка сетевой карточки.

#### а) Изменение настроек сетевой карточки в Windows XP

Откройте сетевые подключения (пуск, панель управления, сетевые подключения). Подключение по локальной сети, кликните 2 раза левой кнопкой мыши, откроется вкладка общие,

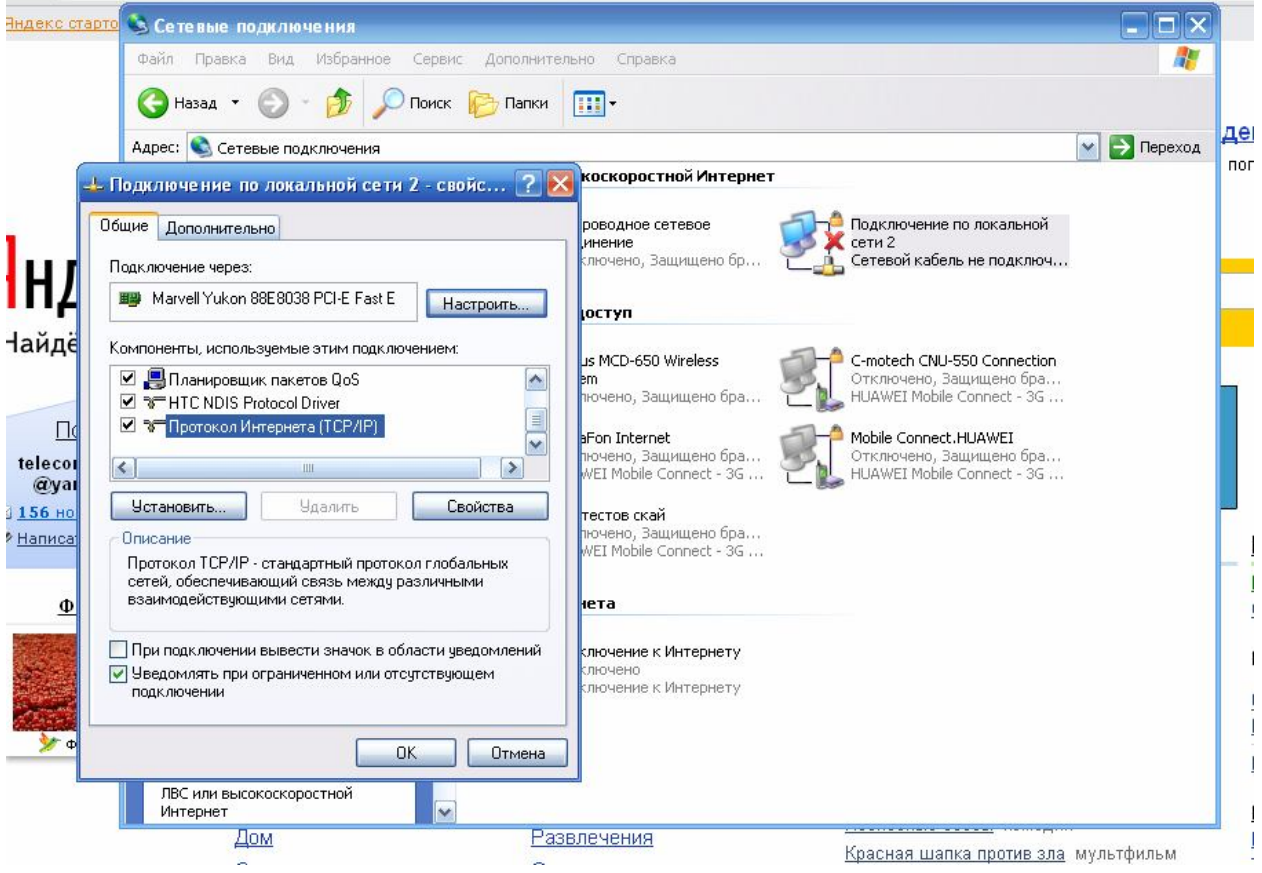

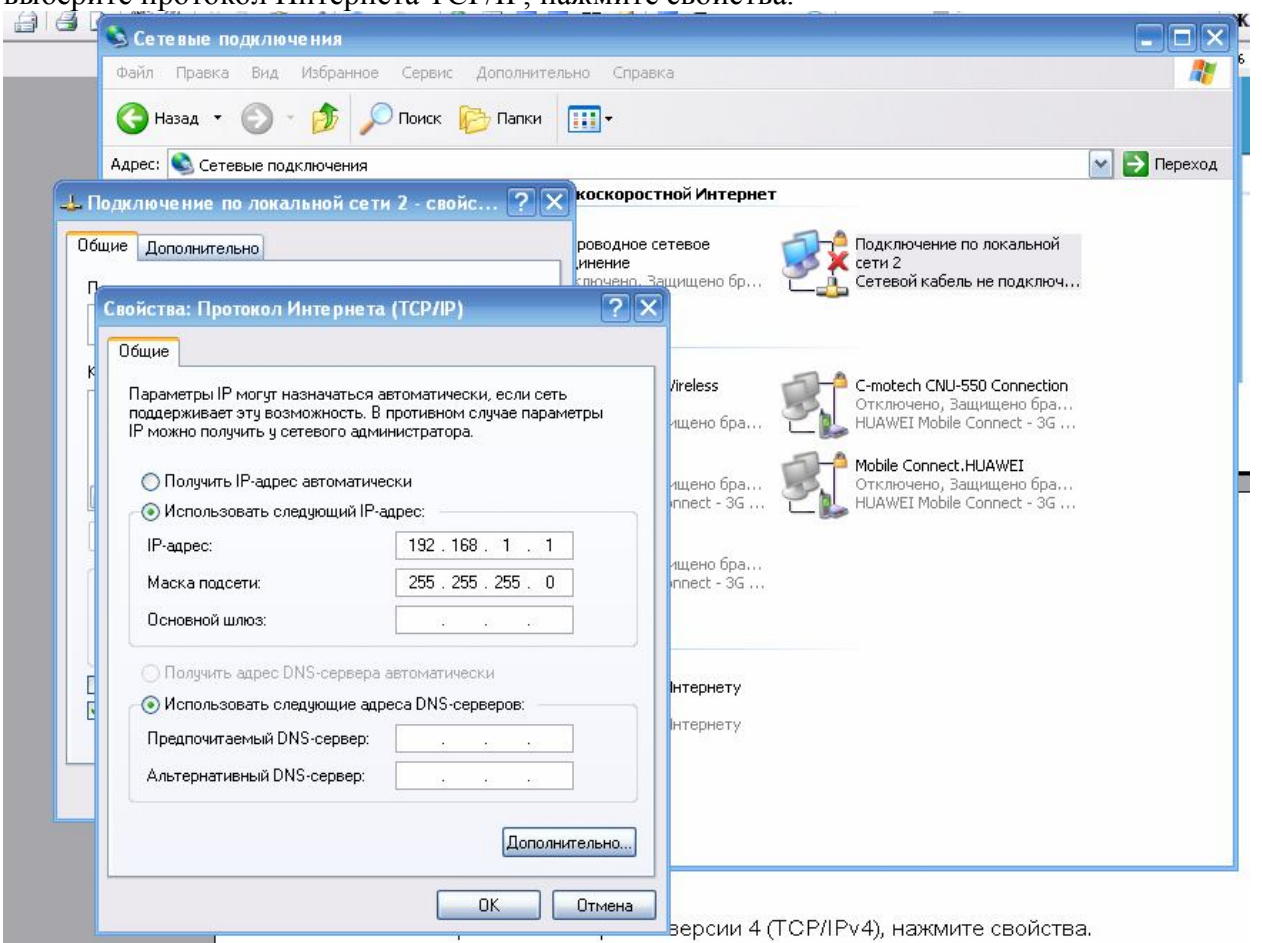

выберите протокол Интернета TCP/IP, нажмите свойства.

**b) Изменение настроек сетевой карточки в Windows Vista\7**

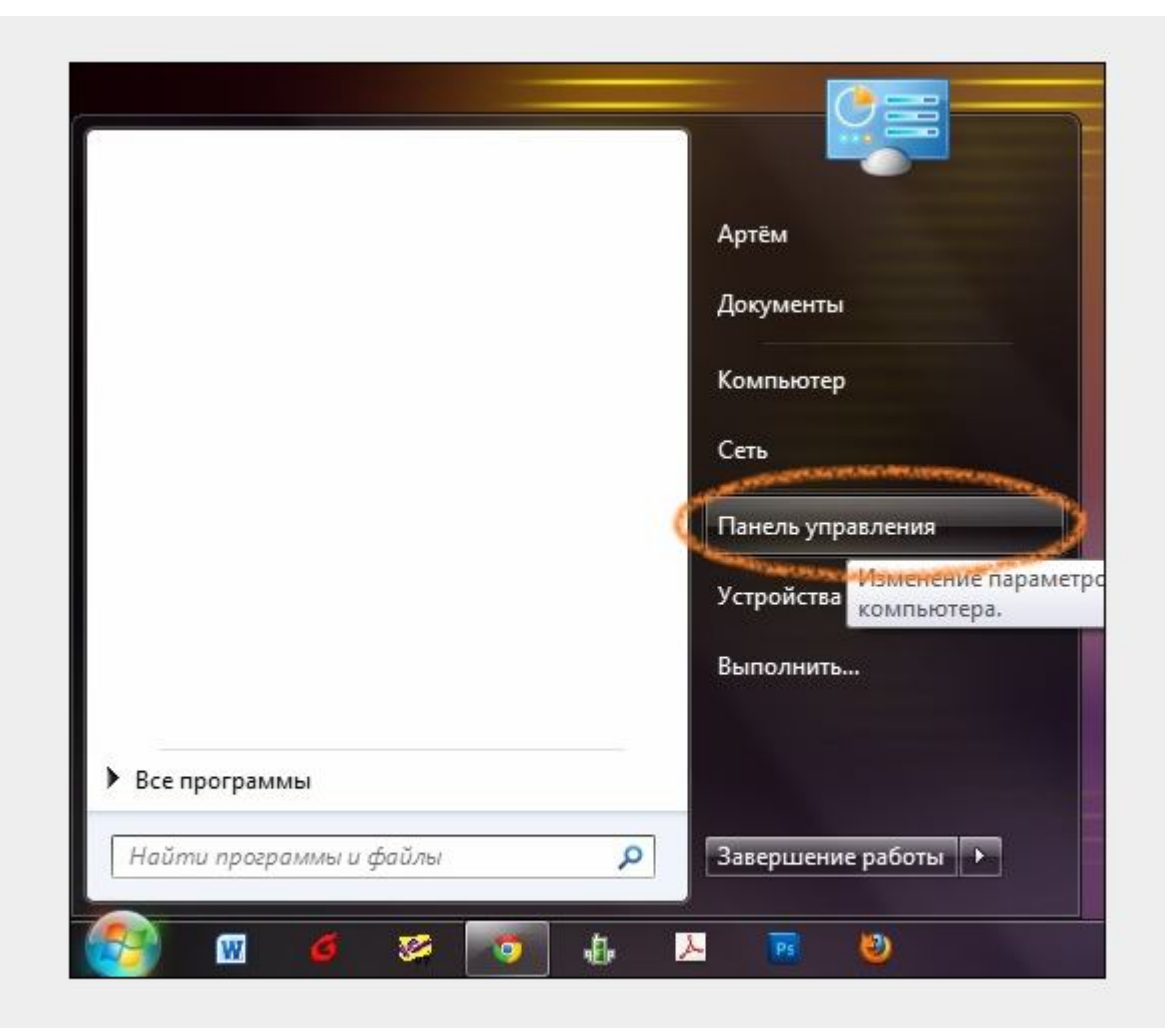

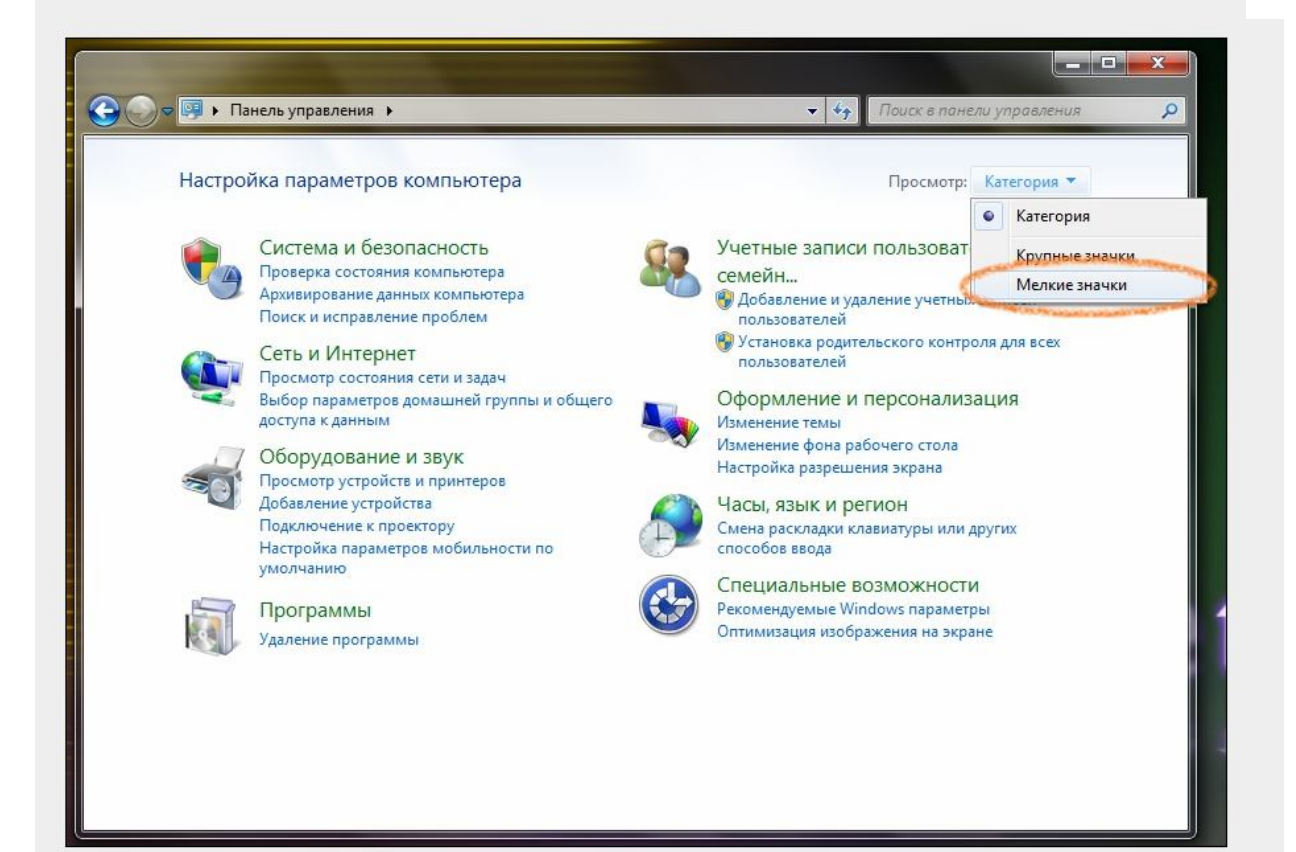

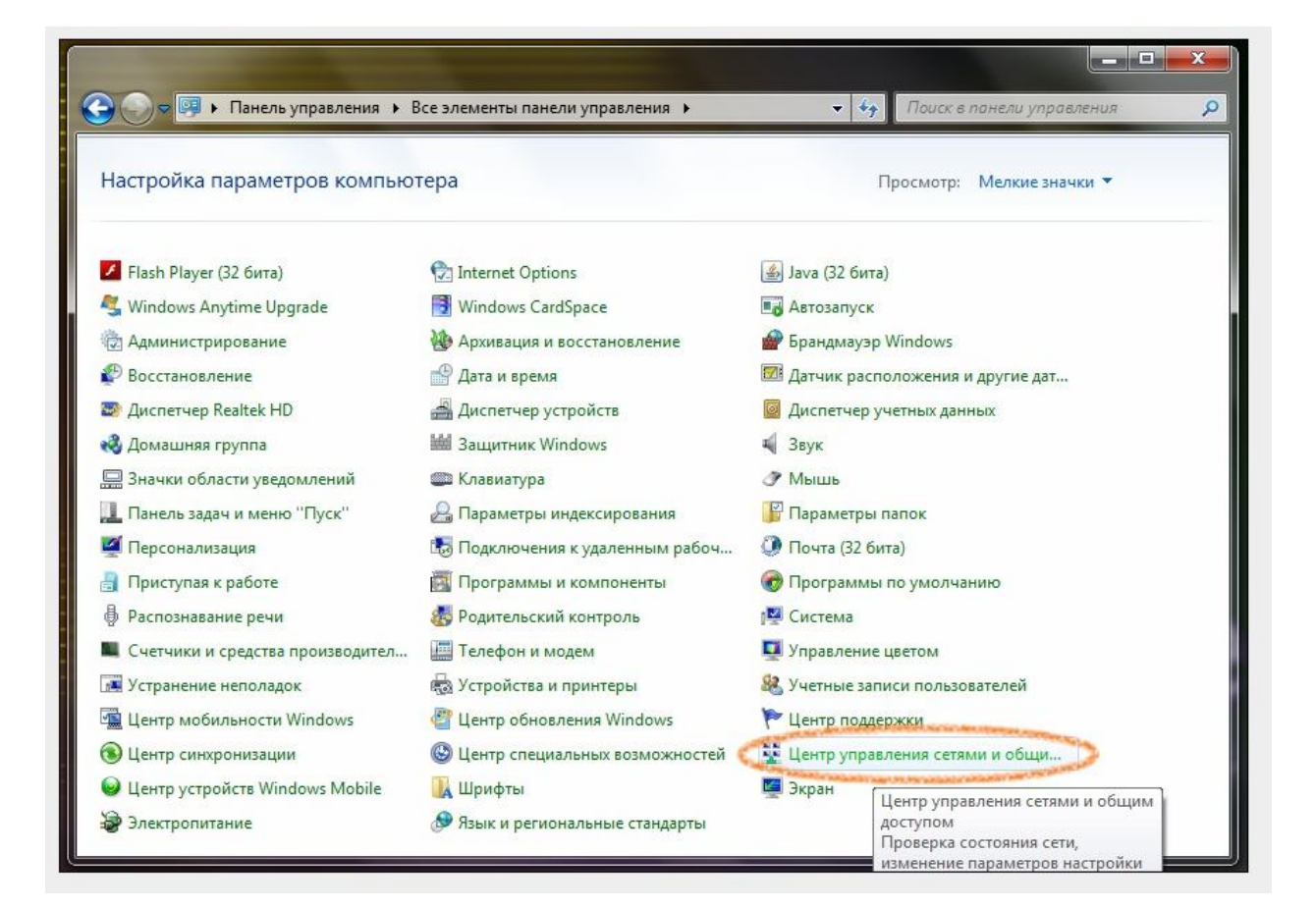

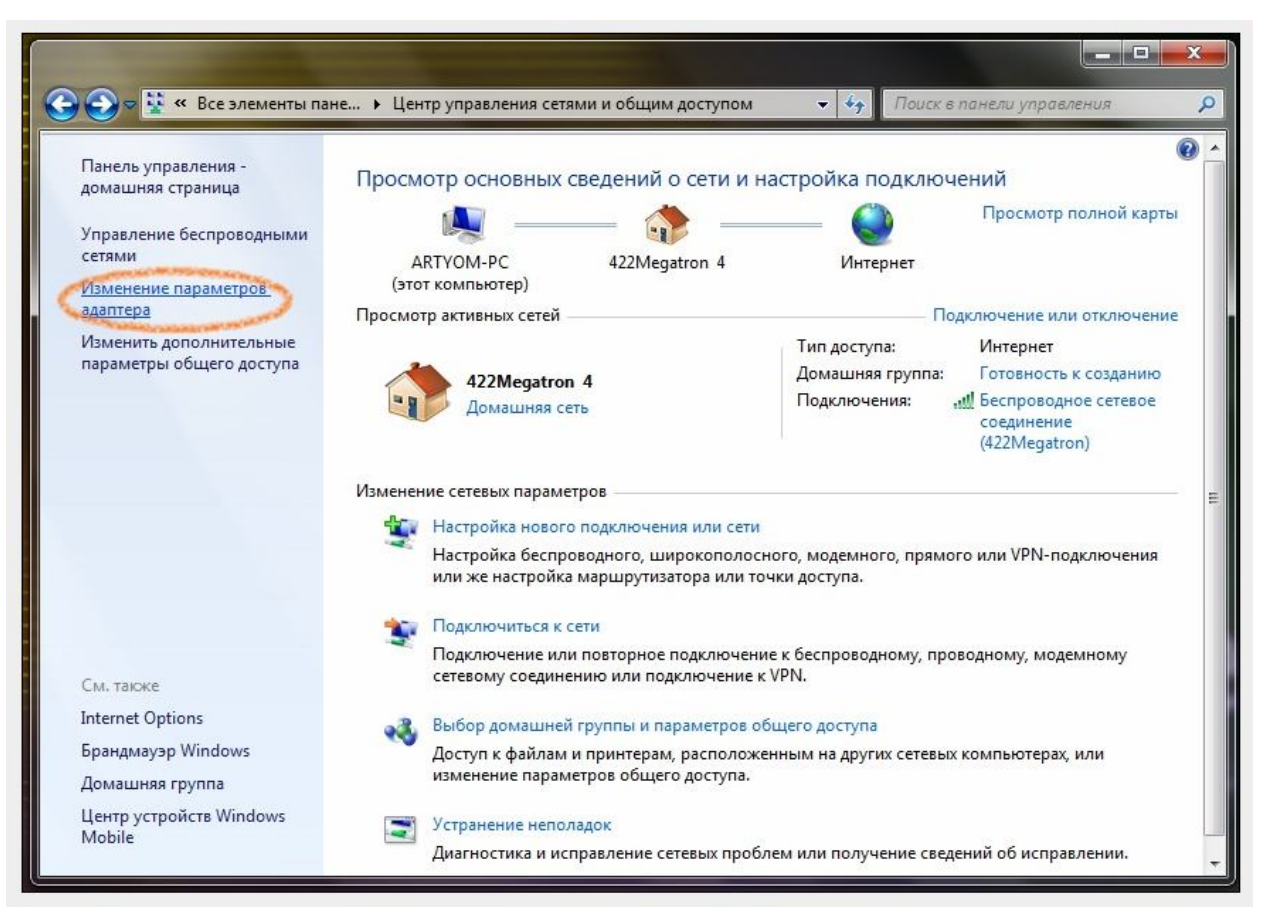

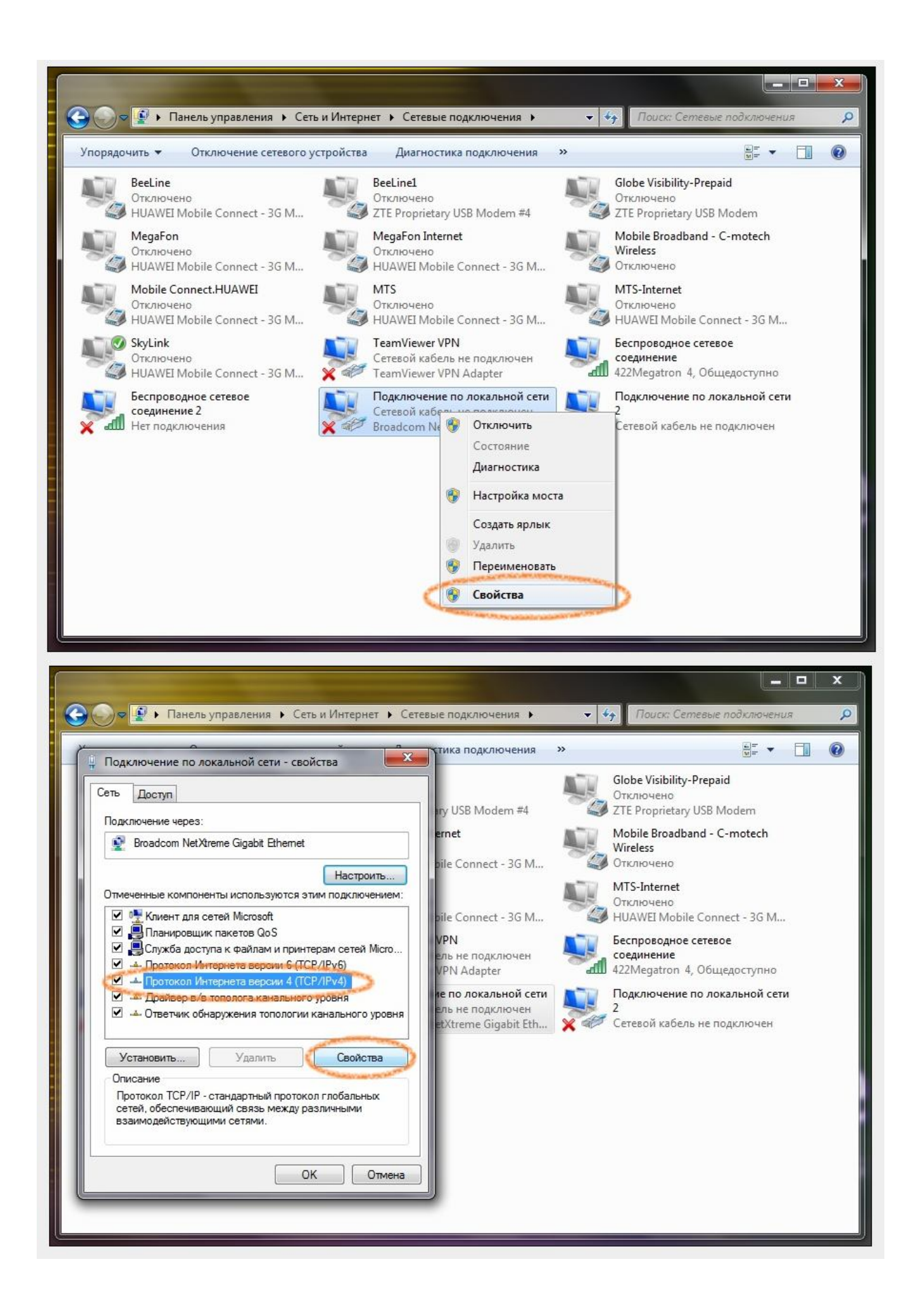

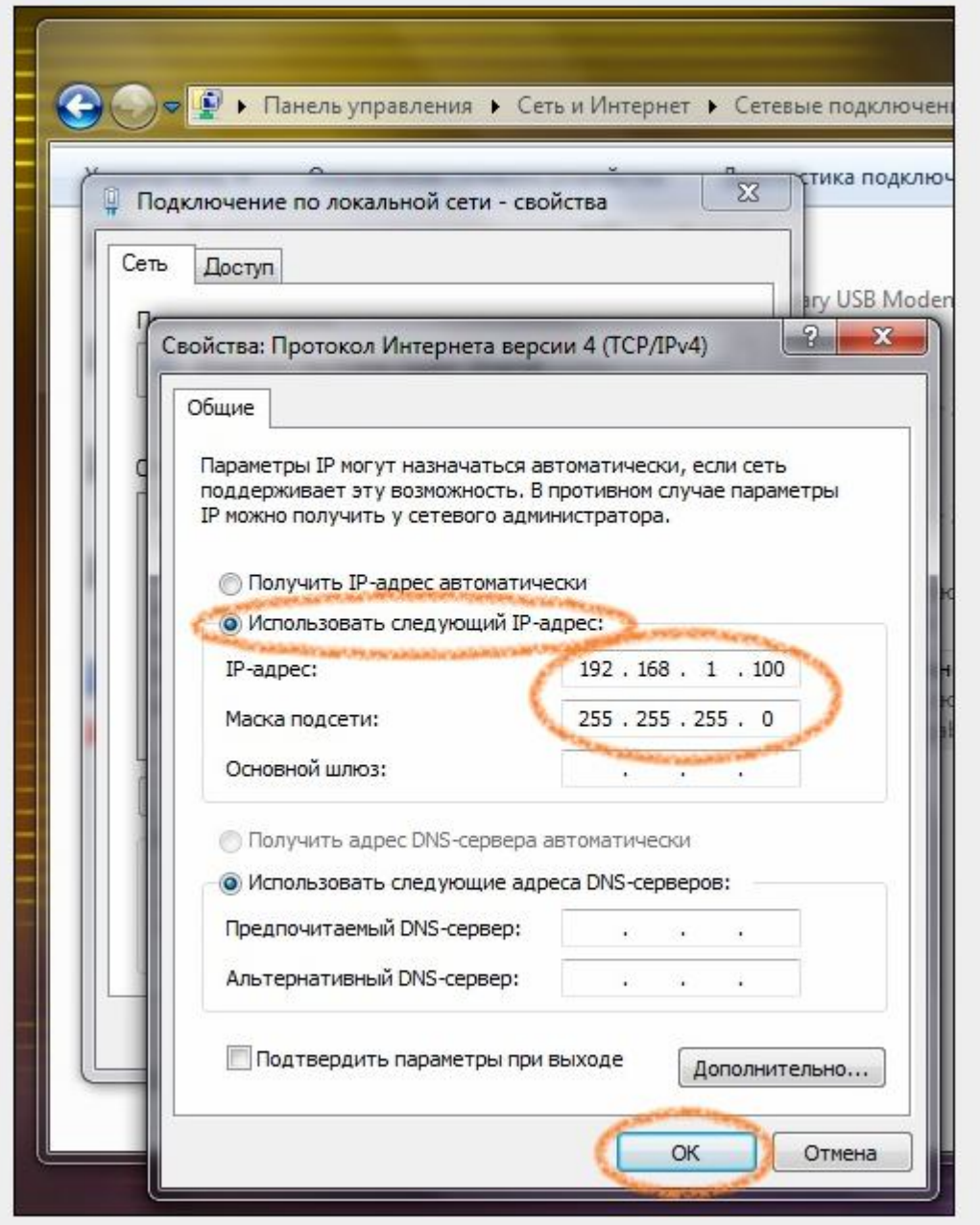

Откройте сетевые подключения (пуск, панель управления, просмотр категория, центр управления сетями и общим доступом). Изменение параметров адаптера, подключение по локальной сети, кликните 2 раза левой кнопкой мыши, откроется вкладка сеть, выберите протокол Интернета версии 4 (TCP/IPv4), нажмите свойства.

ВНИМАНИЕ: устройство (камера или регистратор) и сетевая карточка компьютера должны находиться в одной подсети Что это означает?

```
IP Адрес камер – с прошивкой 3G GSM – 192.168.1.233
IP Адрес камер – с прошивкой Skylink - 192.168.1.115
IP Адрес камер – с прошивкой Wimax Yota - 192.168.1.115
IP Адрес камер – с прошивкой Wifi - 192.168.1.115
```
Значит нужно присвоить сетевой карточке адрес вида  $192.168.1.100$ Маска подсети по умолчанию 255.255.255.0

Нажимаем OK и Закрыть для применения настроек.

# Настройка Web интерфейса

Открываем IE Internet Explorer версии 5, 6,7, 8

ВНИМАНИЕ – корректное отображение видеоизображения возможно только в указанных браузерах.

Введите адрес IP адрес вашего устройства

IP Адрес камер – с прошивкой 3G GSM – 192.168.1.233

IP Адрес камер – с прошивкой Skylink - 192.168.1.115

IP Адрес камер – с прошивкой Wimax Yota - 192.168.1.115

IP Адрес камер – с прошивкой Wifi - 192.168.1.115

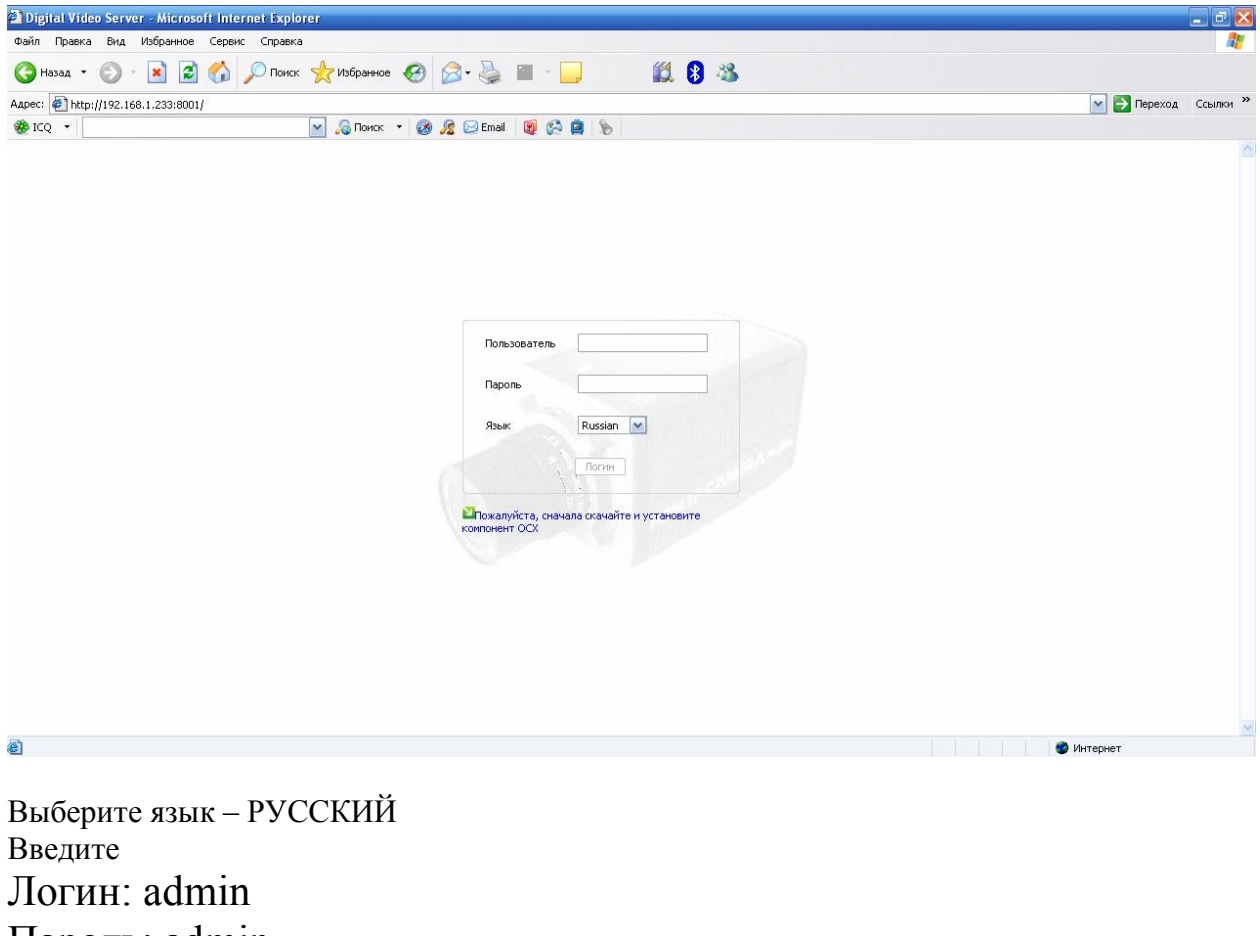

Пароль: admin

Нажмите Логин

Внимание: вам будет предложено установить кодек для просмотра видеоизображения через браузер. Мы рекомендуем просматривать изображение через программное обеспечение, идущее в комплекте, но если вы все же хотите просматривать изображение через браузер Вам будет предложено установить кодек active x – подробнее об этом читайте в соответствующей инструкции "Установка кодека для Windows»

Внимание: напоминаем, что просмотр изображения через браузер возможен только через браузер Intenet Explorer 5, 6, 7, 8 версии

**Выход** 

Появится окно следующего Вида .<br>Онлайн видео Настройки Воспроизведение Просмотр снимков Перезагрузить

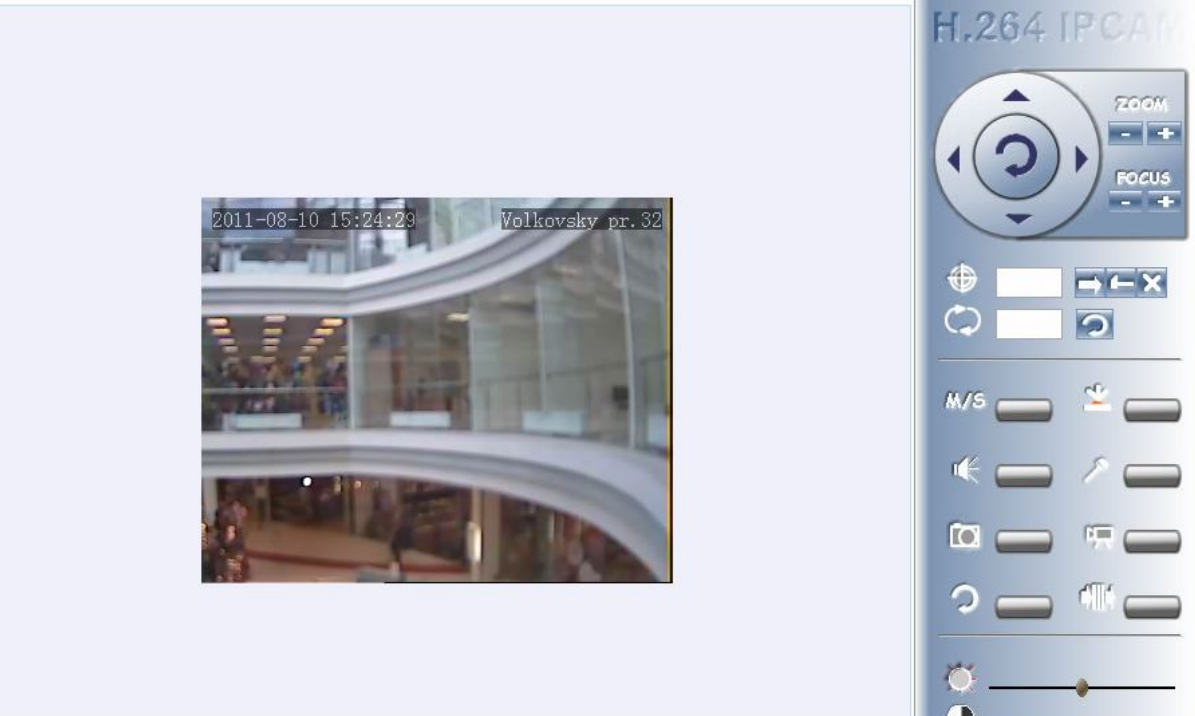

Зайдите в пункт Настройки

Зайдите в пункт настройки

сети. После чего в зависимости от вашей прошивки зайдите в подпункт **CDMA (GSM, Wimax, Беспроводные средства связи).**

Если **прошивка CDMA** – поставьте галки в пунктах 1. Включить CDMA, 2.Включить приоритет CDMA, введите имя пользователя и пароль в соответствующих полях (для skylink имя пользователя mobile, пароль – internet), нажмите apply(применить),

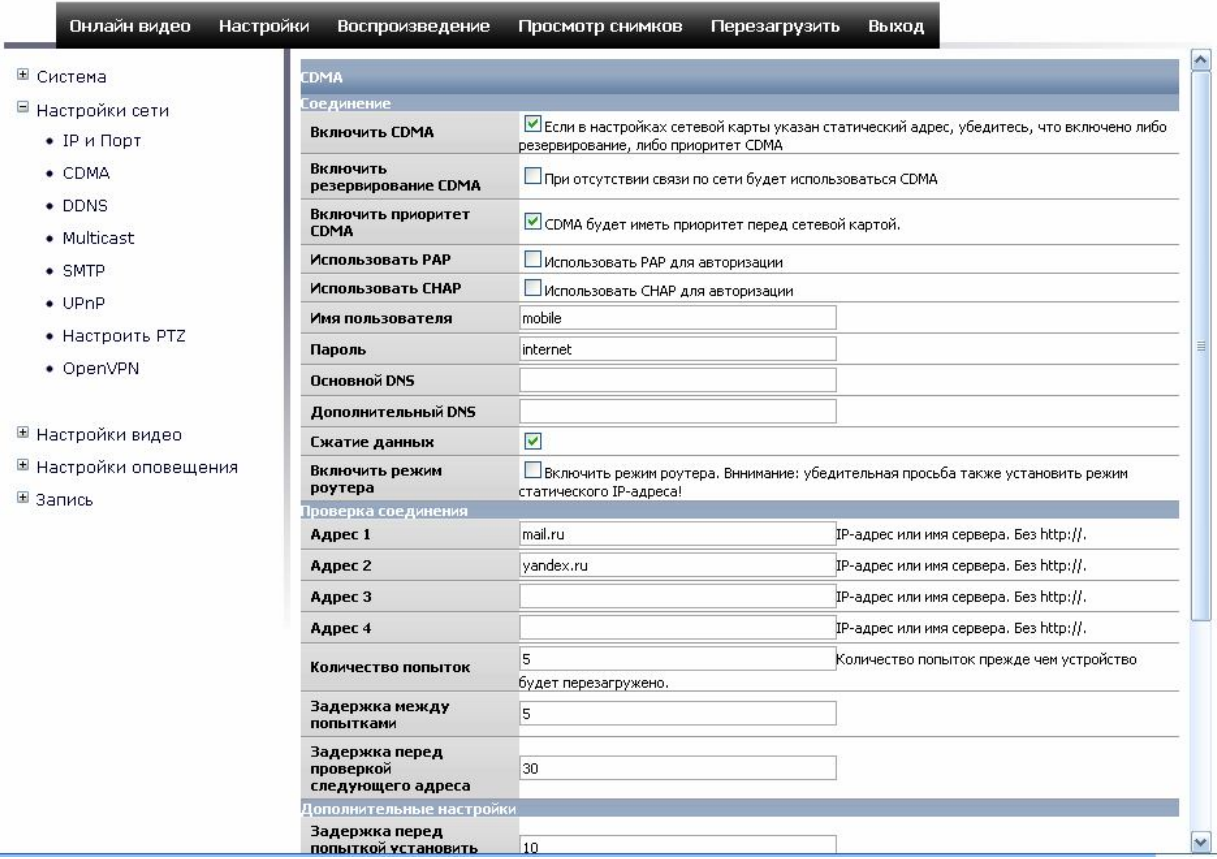

перезагрузите устройство, после чего снова зайдите на устройство и в пункте настройки сети в низу страницы увидите IP адрес устройства, на который можно зайти через сеть интернет.

ВНИМАНИЕ: зайти на IP адрес можно только в том случае, если оператор связи предоставляет вам услугу подключения статического IP адреса

Если **прошивка GSM** – поставьте галки в пунктах 1. Включить GSM, 2.Включить приоритет GSM, введите имя пользователя и пароль в соответствующих полях (НАПРИМЕР: для мегафон – имя пользователя – пустое (не писать ничего), пароль – пустое (не писать ничего), введите точку доступа в поле ap (имя, пароль и точку доступа вы можете узнать у своего оператора сотовой связи\*), включите сжатие данных, нажмите apply(применить), перезагрузите устройство, после чего снова зайдите на устройство и в пункте настройки сети в низу страницы увидите IP адрес устройства, на который можно зайти через сеть интернет.

ВНИМАНИЕ: зайти на IP адрес можно только в том случае, если оператор связи предоставляет вам услугу подключения статического IP адреса

Для использования статического IP адреса используйте те данные (имя, пароль и АПН, которые предоставляет оператор сязи)

#### НАПРИМЕР

\*Для Мегафон имя пользователя и пароль не заполнять, для статического Ip адреса точка доступа FixedIP.nw

Для МТС имя пользователя и пароль mts, для статического Ip адреса точка доступа intermet.mts.ru

Для Билайн имя пользователя и пароль beeline, для статического Ip адреса точка доступа

internet.beeline.ru

Если **прошивка Wimax** – поставьте галки в пункте Включить Wimax, нажмите apply (применить), перезагрузите устройство, после чего снова зайдите на устройство и в пункте настройки сети в низу страницы увидите IP адрес устройства, на который можно зайти через сеть интернет.

ВНИМАНИЕ: зайти на IP адрес можно только в том случае, если оператор связи предоставляет вам услугу подключения статического IP адреса

Если **прошивка WiFi** – поставьте галки в пункте Включить WNIC, введите имя сети (ESSID), выберите режим авторизации и шифрования, при необходимости введите ключ, 8

введите IP адрес по которому будет заходить, через WiFi, нажмите apply (применить), перезагрузите устройство, после чего можете приступать к работе с устройством

Быстрый старт завершен. Более подробную Информацию вы увидите в основной инструкции пользователя.